## **МИНИСТЕРСТВО ОБРАЗОВАНИЯ И НАУКИ УКРАИНЫ ХАРЬКОВСКАЯ НАЦИОНАЛЬНАЯ АКАДЕМИЯ ГОРОДСКОГО ХОЗЯЙСТВА**

# **МЕТОДИЧЕСКИЕ УКАЗАНИЯ**

# ПО РАБОТЕ С КОМПЬЮТЕРНОЙ ПРОГРАММОЙ «ЭОЛ +» ДЛЯ РАСЧЕТА РАССЕИВАНИЯ ЗАГРЯЗНЯЮЩИХ ВЕЩЕСТВ В АТМОСФЕРНОМ ВОЗДУХЕ

по дисциплине «Инженерная аэроэкология» (для студентов 5 курса дневной и заочной форм обучения специальности 7.070801, 8.070801 «Экология и охрана окружающей среды»)

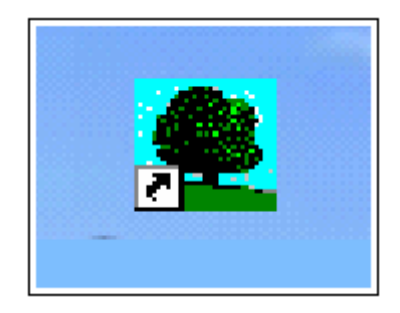

Харьков – ХНАГХ - 2007

Методические указания по работе с компьютерной программой «ЭОЛ+» для расчета рассеивания загрязняющих веществ в атмосферном воздухе ( для студентов 5 курса дневной и заочной форм обучения специальности 7.070801, 8.070801 - «Экология и охрана окружающей среды»). Сост. Бекетов В.Е., Евтухова Г.П.- Харьков: ХНАГХ, 2007.- 36.

Составители: В.Е.Бекетов, Г.П.Евтухова

Рецензент: В.Н.Ладыженский

Рекомендовано кафедрой ІЕМ, протокол №7 от 16.05.07г.

# СОДЕРЖАНИЕ

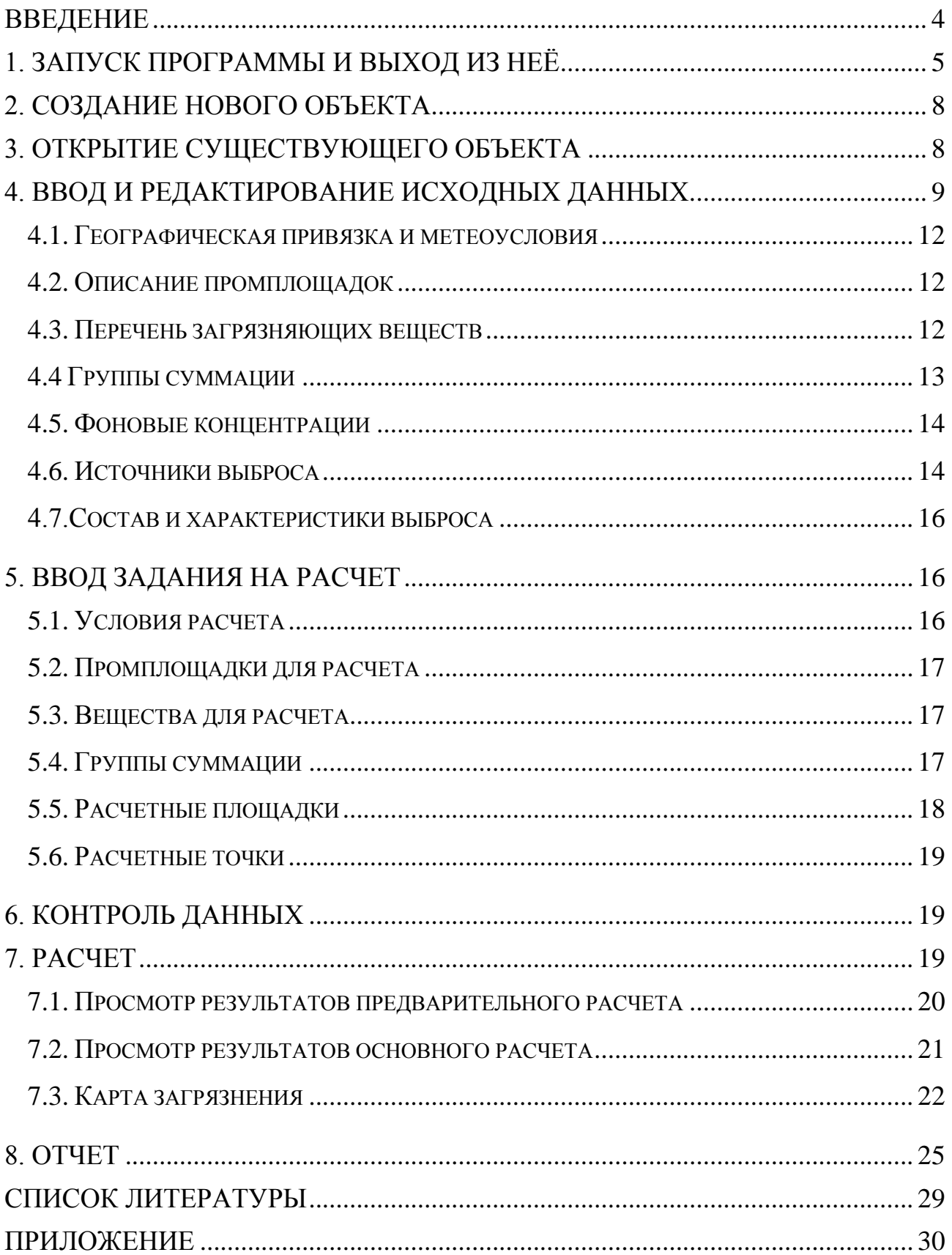

#### **ВВЕДЕНИЕ**

<span id="page-3-0"></span>Программа ЭОЛ-ПЛЮС (ЭОЛ+) предназначена для оценки влияния выбросов вредных примесей в атмосферу от источников проектируемых и действующих (реконструируемых) предприятий на загрязнение приземного слоя атмосферного воздуха [1].

Расчетные модули системы реализуют "Методику расчета концентраций в атмосферном воздухе вредных веществ, содержащихся в выбросах предприятий. ОНД-86" [2].

Система ЭОЛ+ позволяет рассчитывать поля загрязнений для точечной модели источника выброса загрязняющих веществ с круглым и прямоугольным устьем, линейной модели, моделей площадного источника с учетом фоновых концентраций и поправок на рельеф.

Система имеет встроенную базу данных ПДК веществ и групп суммации предусматривает графическую интерпретацию результатов расчета, про- $\mathbf{M}$ смотр, генерацию и печать результатов расчета в форме табличных документов.

Использование внешних приложений для просмотра и распечатки текстовых и графических документов, формируемых программой ЭОЛ+, значительно облегчает обработку результатов расчета.

По форматам входных данных программа ЭОЛ+ совместима с программой ЭОЛ для ДОС версии 3.х, что позволяет использовать данные о промышленных объектах, подготовленные и накопленные с помощью предыдущей версий программы ЭОЛ.

С использованием программы ЭОЛ+ студенты выполняют расчетнографическую работу (PГР) «Расчет рассеивания загрязняющих веществ в атмосферном воздухе». Выполнение работы предполагает освоение программы ЭОЛ+ в объеме, необходимом для решения конкретной задачи в соответствии с индивидуальным заданием по РГР.

Результаты ЭВМ-расчетов используются для контроля ручного расчета РГР и оформляются в виде краткого отчет в электронном виде и в бумажном варианте.

#### 1. **Запуск программы и выход из неё**

<span id="page-4-0"></span>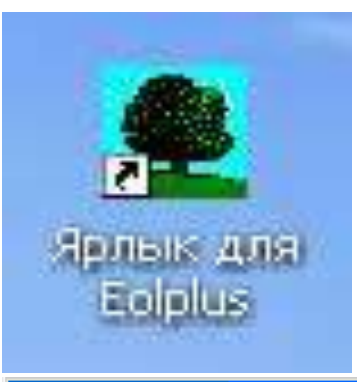

Программа ЭОЛ+ запускается двойным щелчком левой кнопки мыши по иконе (пиктограмме) программы "ЭОЛ+". После запуска программы "ЭОЛ+" на экране появляется на время инициализации (подготовки к работе) заставка, которая сохраняется несколько секунд.

После инициализации нормативно-справочной информации заставка исчезает, а главное окно программы разворачивается на весь экран.

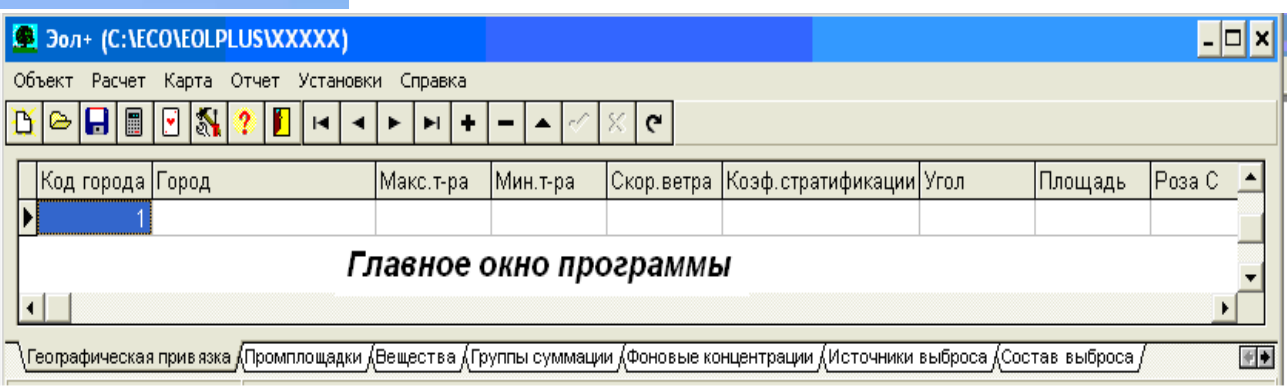

В верхней части главного окна находится главное меню программы, содержащее несколько разделов. Назначение этих разделов следующее.

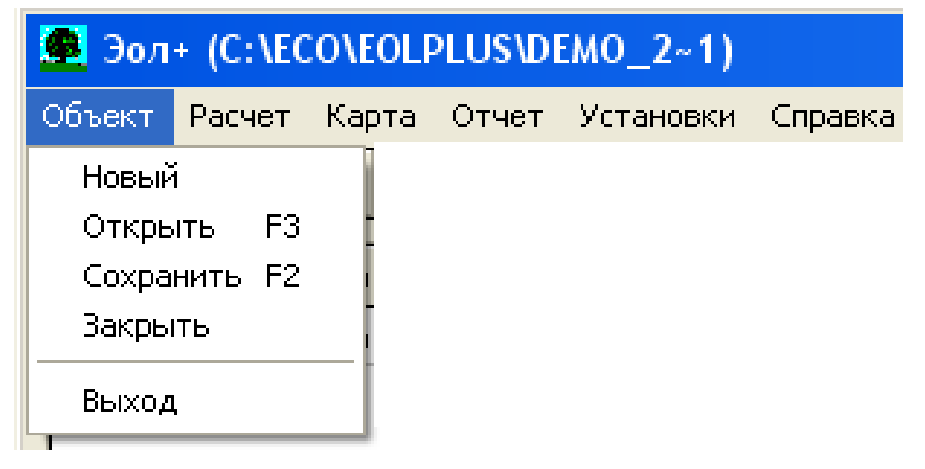

Раздел "Объект" предназначен для работы со структурами входных данных, характеризующими объект расчета. К ним относятся данные о географической привязке объекта и метеоусловиях, данные о промышленных площад-

ках и характеристики источников выброса. При помощи пунктов этого раздела можно создавать новые (пустые) структуры для хранения данных, загружать данные из созданных ранее структур, сохранять эти данные. Здесь же находится пункт *"Выход"* для завершения работы программы ЭОЛ+.

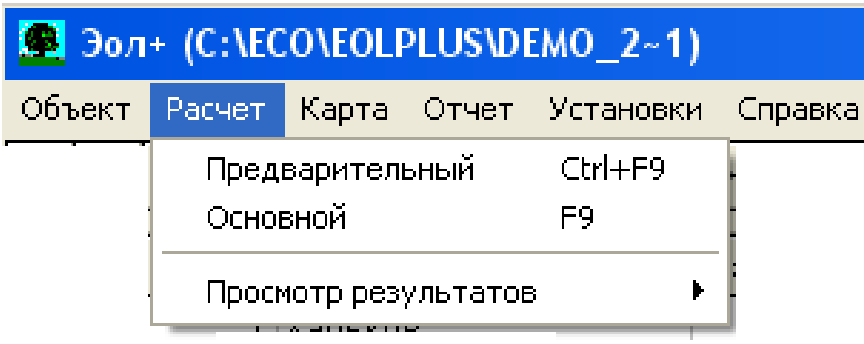

Раздел "Расчет" предназначен для задания условий расчета, перечня веществ и групп суммации, концентрации которых необходимо рассчитать, управления расчетом и оперативного просмотра результатов расчета.

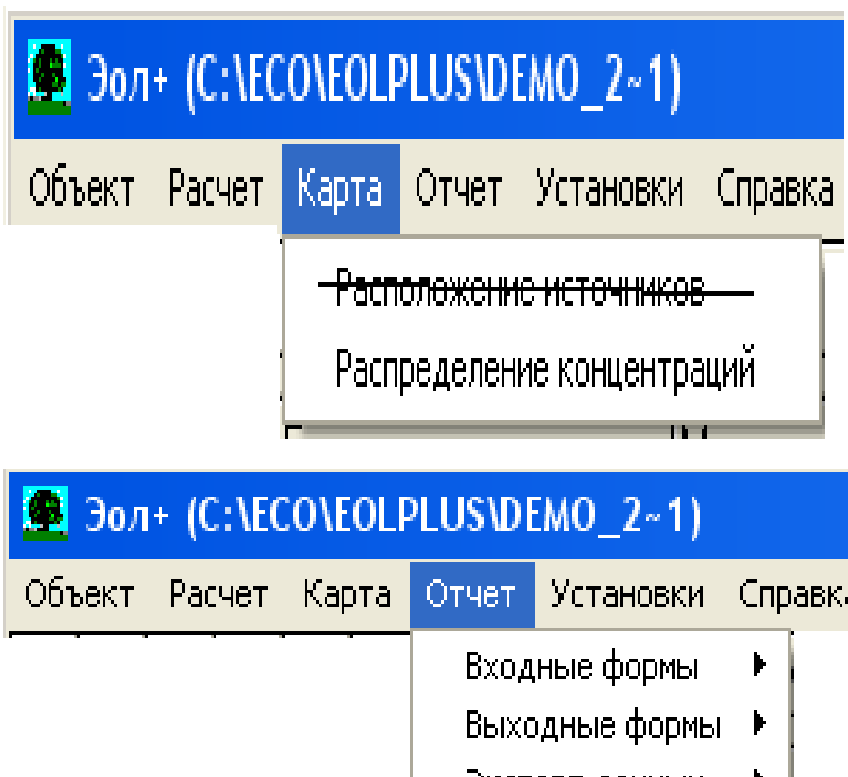

Раздел "Карта" предназначен для формирования графического представления результатов расчета. Пункты этого раздела позволяют строить только карту загрязнения расчетной площадки в растровом формате Microsoft Bitmap.

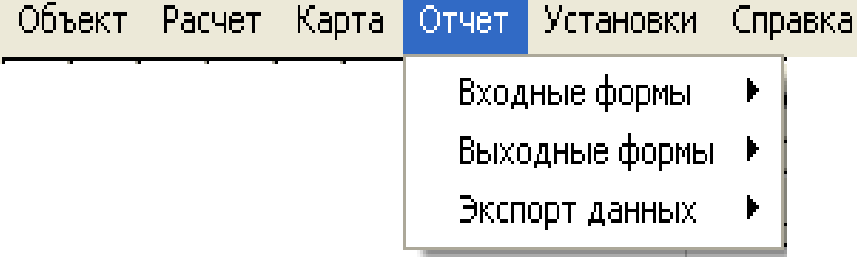

Раздел "Отчет" предназначен для формирования, просмотра и печати выходных документов, содержащих характеристики объекта расчета, данные о загрязняющих веществах и группах веществ од-

нонаправленного действия и таблицы значений концентраций загрязняющих веществ. Текстовые входные документы формируются в формате текстового процессора Microsoft Word, поэтому для их просмотра, обработки и распечатки программа ЭОЛ+ вызывает внешние приложения. Пункты этого раздела, относящиеся к построению таблиц расчетных концентраций примесей, *становятся доступными при условии существования результатов расчета.*

Раздел "Установки" предназначен для управления некоторыми функциями программы ЭОЛ+ и выбора внешних приложений для работы с выходными документами.

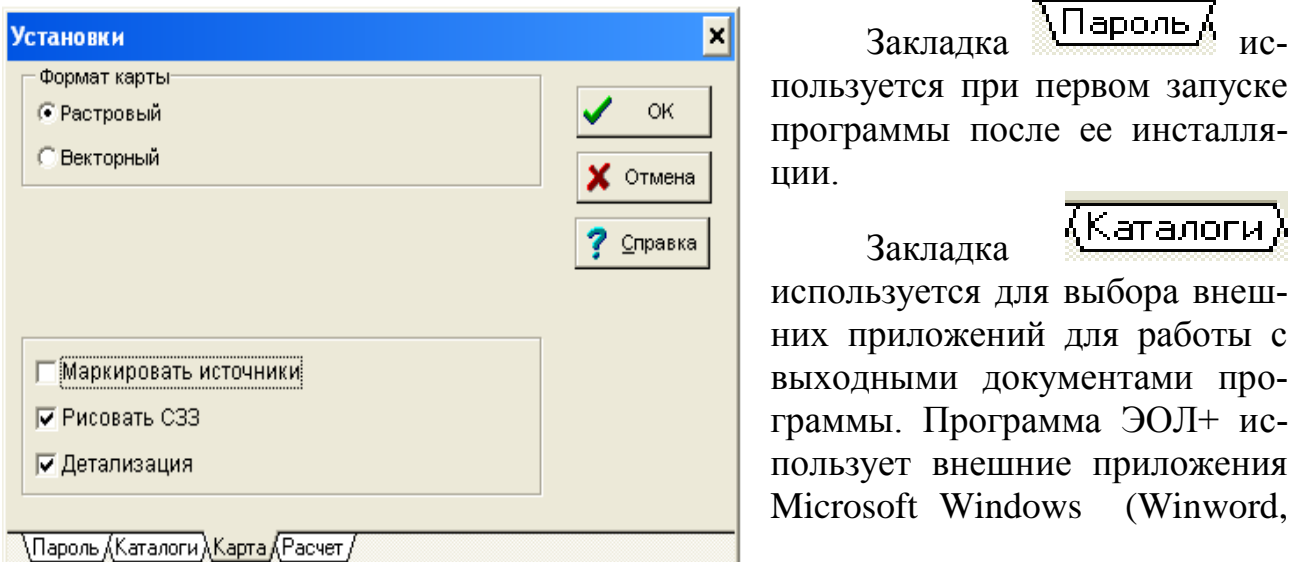

Paint, Excel) для просмотра, обработки и распечатки текстовых и графических документов. Поэтому до начала работы с документами приложения должны быть назначены.

Закладка <mark>«Карта Л</mark> позволяет задавать формат вывода карты изолиний и ее вид - изображение нормативной санитарно-защитной зоны и различные уровни концентраций изолиний.

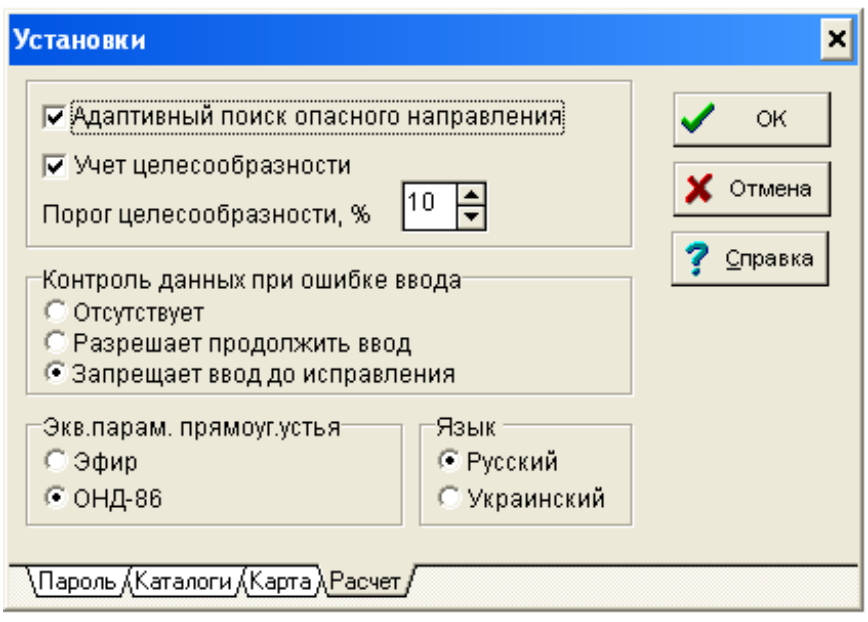

, Расчет Заклалка служит для установки опций управления расчетом, задания параметисходных  $DOB$ ввола данных и выбора языка ввода и формирования выходных документов.

Опция  $\langle A \partial$ anmueный поиск опасного направления» ускоряет процедуру расчета. При отключенной опции поиск опасного направосуществляется ления

простым перебором направлений в интервале от 0 до 360 градусов с заданным шагом.

Опция «Запрещает ввод до исправления» при вводе исходных данных для расчета не позволяет продолжить ввод данных до устранения допущенной ошибки.

Для выбора языка формирования документов (русский или украинский) выбор языка необходимо выполнить до формирования списка веществ во избежание смешения разноязычных названий в выходных документах и картах.

Раздел "Справка" предназначен для работы со справочной информацией.

Для удобства работы с программой ЭОЛ+ отдельные, наиболее часто используемые пункты меню, продублированы кнопками-ускорителями.

Линейка кнопок-ускорителей расположена непосредственно под главным меню. Значки в кнопках соответствуют их функциям, кроме того, при остановке курсора над кнопкой выводится подсказка о функции, исполняемой при нажатии этой кнопки.

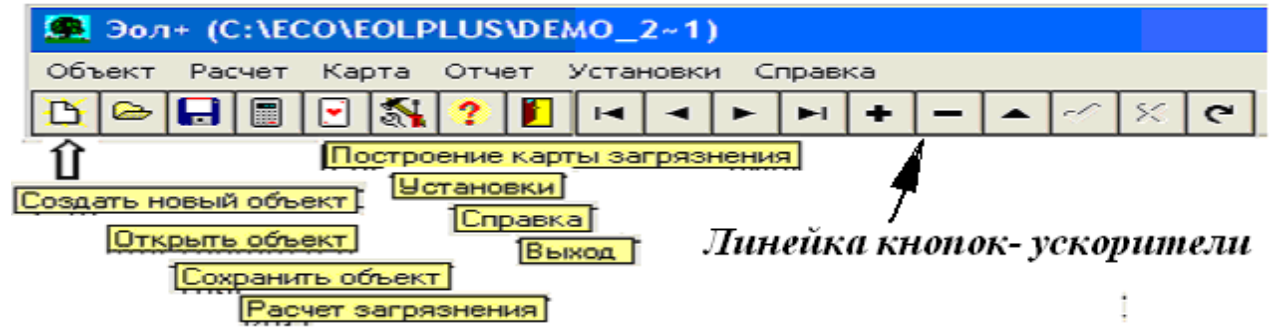

Для выхода из программы ЭОЛ+ необходимо выбрать пункт меню *"Объ-*

<span id="page-7-0"></span>*ект | Выход"* или кнопку **Выход** 

## **2. Создание нового объекта**

Для создания нового объекта следует выбрать пункт меню *«Объект/Создать»*.

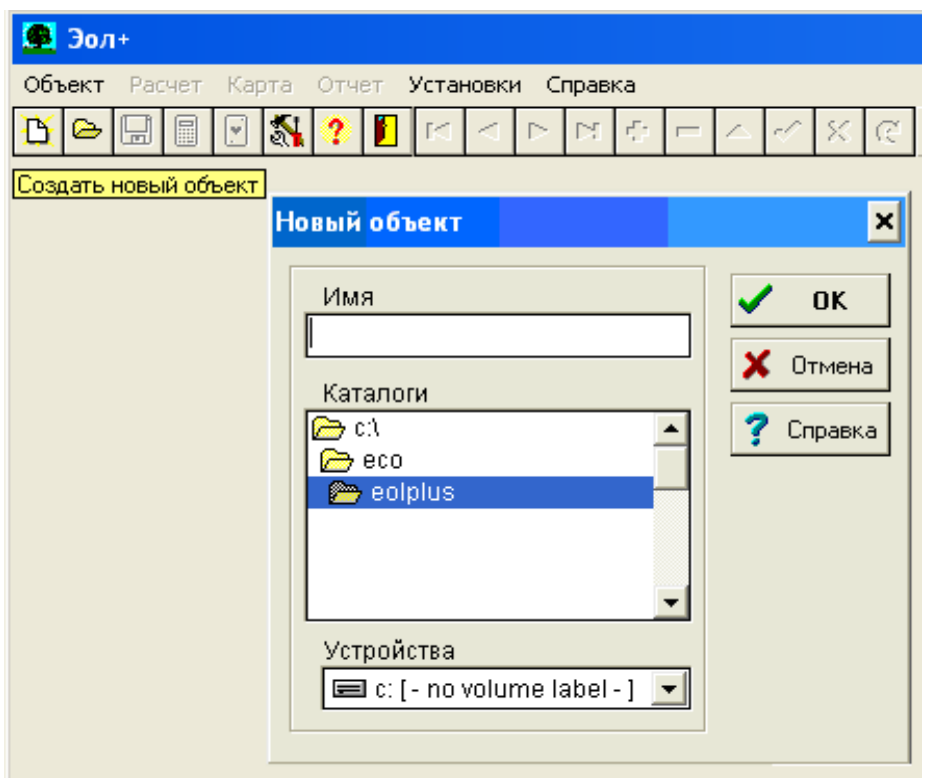

В появившемся на экране диалоговом окне *«Новый объект»* в списке доступных каталогов выбрать каталог, который будет корневым для каталога нового объекта. Затем ввести в строку редактирования латинскими литерами имя каталога нового объекта (до 8 литер, если имя без точки или до 11 литер, три последние из которых отделены от остальных точкой). После

<span id="page-7-1"></span>этого следует щелкнуть мышью кнопкой «ОК».

## **3. Открытие существующего объекта**

Для открытия объекта необходимо выбрать пункт меню *«Объект/Открыть»*.

В появившемся на экране стандартном диалоговом окне для открытия файла с заголовком *«Открыть объект»* необходимо выбрать диск, на котором находится каталог отрываемого объекта, а в левом списке – один из файлов, в которых хранятся данные

Каталог объекта содержит семь основных файлов базы данных объекта:

CITY.DBF - данные о географической привязке и метеоусловиях города (региона), где расположено предприятие;

PROM\_PL.DBF - данные о промплощадках;

SUBSTAN.DBF - характеристики загрязняющих веществ, которые выбрасывает предприятие;

GR\_SUMM.DBF - характеристики групп веществ однонаправленного действия;

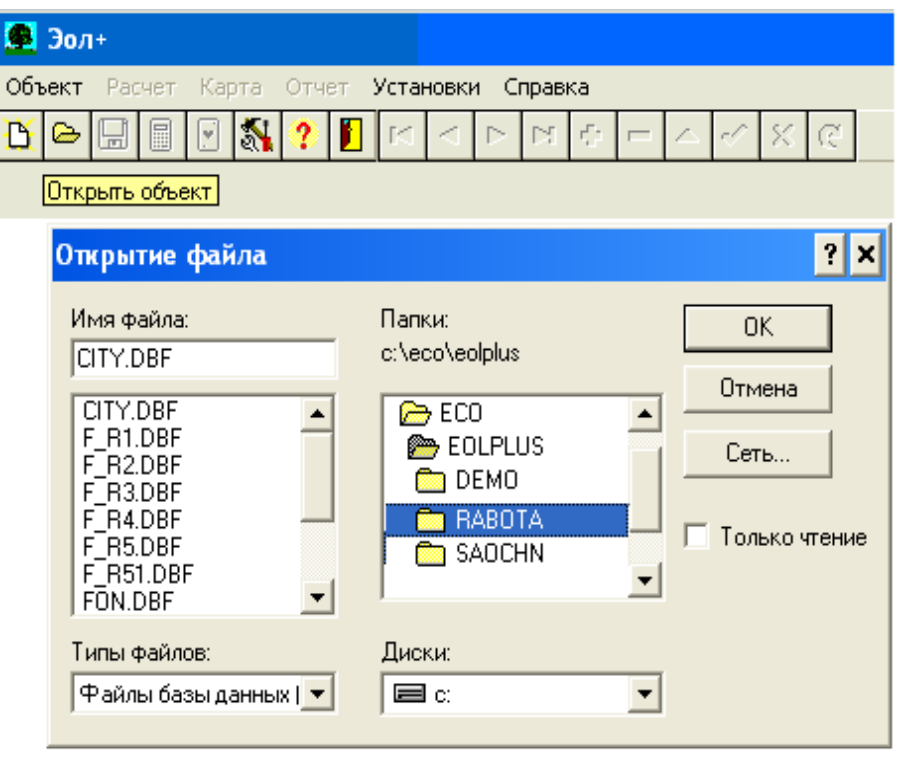

FON.DBF - данные о концентрациях загрязняющих Beществ, создаваемых посторонними (непринадлежащи-МИ предприятию) источниками  $3a$ грязнения воздуха; **ISTOCHN.DBF** характеристики источников выброса; SOSTAV.DBF - xaрактеристики  $B<sub>II</sub>$ бросов (состав. мощность выброса) и ее зависимость от скорости ветра  $\boldsymbol{\mathit{M}}$ 

#### $T.\Pi.$ ).

Кроме основных в каталоге объекта хранятся вспомогательные файлы базы данных, служащие для управления расчетом. Все они имеют имя F Rx.DBF, где х- номер файла, выраженный однозначным числом. Для открытия объекта достаточно выбрать любой из перечисленных выше файлов. Программа ЭОЛ+ проверит полноту базы данных и при положительном исходе проверки на экране появятся органы управления базой данных - сетки и навигатор - причем ячейки сеток будут заполнены соответствующими данными. В нижней части экрана над строкой состояния появятся ярлычки-закладки для быстрого переключения сеток. Становится возможным вносить и изменять данные, производить расчеты, формировать документы и т.д.

В случае, если база данных не содержит основного файла СІТУ. DBF, ее автоматическое восстановление и коррекция невозможны, и программа ЭОЛ+ выдает сообщение о невозможности открыть объект. Если же этот файл в каталоге объекта имеется, а остальные отсутствуют, они будут созданы автоматически. При этом, естественно, придется внести заново часть данных.

#### 4. Ввод и редактирование исходных данных.

<span id="page-8-0"></span>Данные, необходимые для расчета загрязнения воздуха, хранятся в файлах базы данных и отображаются органами управления базой данных - сетками. Для удобства пользования имеется несколько сеток, данные в которых сгруппированы по определенным признакам. Каждая строка в сетке соответствует записи в базе данных, а каждая колонка сетки соответствует полю записи. Заголовки колонок являются фиксированными. Для более подробного пояснения физической сущности величины, вносимой в ячейку соответствующей колонки, служат ярлычки подсказки, выводимые рядом с таблицей при щелчке левой

кнопкой мыши по соответствующей ячейке. Фиксированными также являются ячейки первой колонки: они служат для указания состояния текущей строки (записи). Если поля записи не корректировались, напротив соответствующей строки в первой колонке таблицы стоит знак ">>". Если хотя бы одно поле текущей строки корректировалось, в первой колонке стоит знак ")("

Для управления редактированием сетки служит навигатор. Навигатор это совокупность кнопок, маркированных значками, расположенных на одной линейке с кнопками-ускорителями.

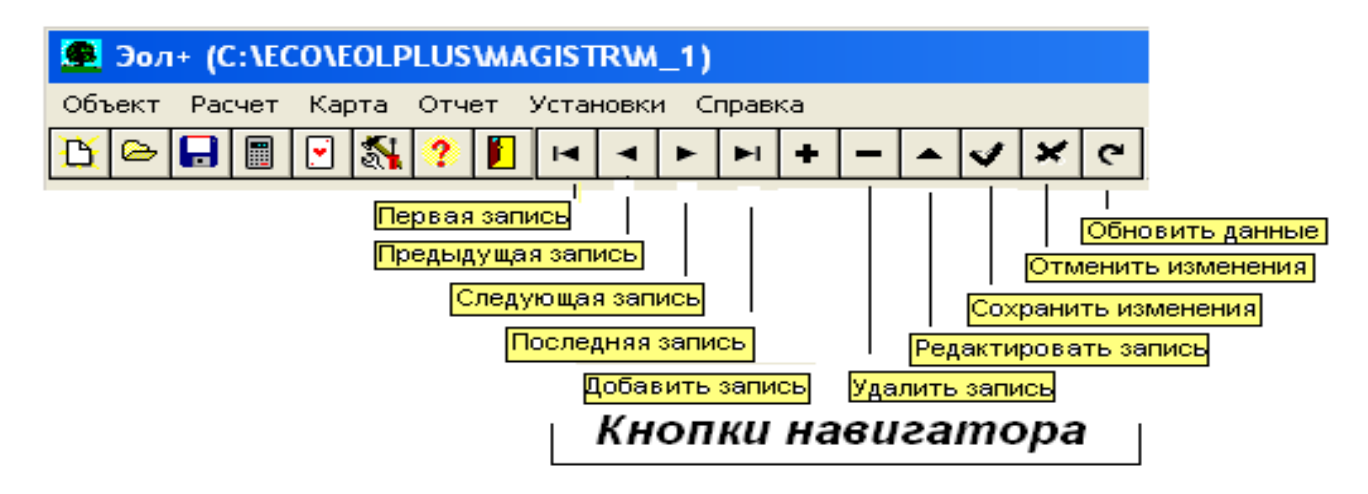

Каждая кнопка выполняет одну функцию над текущей записью базы данных. К этим функциям относятся последовательное перемещение с записи на запись, перемещение на первую и последнюю запись, добавление и удаление записи, сохранение и отмена изменений, сделанных при редактировании. Для удобства пользования при установке курсора на соответствующую кнопку навигатора рядом с ней выводится ярлычок с подсказкой о функции, выполняемой этой кнопкой. Таким образом, процедура внесения и редактирования данных в таблицу сводится, в основном, к созданию нужного количества строк с помощью кнопок навигатора *"Добавить запись"* и *"Удалить запись"*, внесению данных в ячейки каждой строки и сохранению изменений с помощью кнопки навигатора *"Сохранить изменения"*. Кнопка *"Отменить изменения"* нужна, в основном, при редактировании имеющихся записей.

Для перехода от сетки к сетке служат ярлычки-закладки с наименованиями таблиц данных, расположенные в нижней части главного окна программы ЭОЛ+.

∖Географическая привязка ∦Промплощадки ∦Вещества ∦Группы суммации ∦Фоновые концентрации ∦Источники выброса ∦Состав выброса ∦Задание на расчет /

Если предусмотрено автоматическое редактирование поля, то щелкнув дважды по соответствующей ячейке сетки можно вызвать соответствующее диалоговое окно.

Данные в ячейки сетки вносятся в естественной форме. Для десятичных чисел разделителем целой и дробной частей является точка.

Отдельного внимания требует тот факт, что некоторые таблицы логически связаны друг с другом, точнее подчинены друг другу. Так, например, таблица промплощадок предприятий подчинена таблице географической привязки и метеоусловий города, где эти предприятия расположены. Таблица характеристик источников выброса, в свою очередь, подчинена таблице промплощадок и т.д. Связь между таблицами устанавливается по некоторому полю, называемому ключевым, или по совокупности таких полей. Так, например, таблица промплощадок связана с таблицей географической привязки по полю "Код города", таблица характеристик источников выброса связана с таблицей промплощадок по полям "Код города" и "Код промплощадки" и т.д. Отсюда очевидно, что правильное заполнение сеток возможно только при наличии уникальных значений ключевых полей.

Программа ЭОЛ+ сама генерирует уникальные значения ключевых полей по умолчанию. Однако при наличии какой-либо системы кодирования населенных пунктов и промышленных предприятий коды, сгенерированные по умолчанию, приходится изменять. В этом случае необходимо следить за соблюдением уникальности кодов городов, промплощадок и источников выброса. *Настоятельно рекомендуется заполнять таблицы последовательно, т.е. сначала таблицу географической привязки, затем таблицу промплощадок, источников и т.д. Последовательность заполнения сеток указывают ярлычки в нижней части экрана.*

Исключение составляют таблица характеристик загрязняющих веществ и таблица групп веществ однонаправленного действия (групп суммации) - их можно заполнять в любой последовательности, т.к. данные этих таблиц являются нормативно-справочными. Таблица фоновых концентраций логически подчинена только таблице географической привязки и метеоусловий, так что ее можно заполнять сразу же после указанной таблицы. Рекомендуется заполнять таблицу веществ до заполнения таблицы характеристик выброса источников, т.к. при этом некоторые поля последней можно заполнить автоматически.

Таблица групп суммации заполняется автоматически при входе в нее, исходя из перечня загрязняющих веществ, содержащегося в таблице веществ. Изменение ключевых полей у заполненных сеток, напротив, рекомендуется производить в обратной последовательности.

Для удобства пользователя данные о ключевых полях таблиц верхних уровней выводятся в заголовке текущей таблицы в естественной форме, т.е. редактируя, например, таблицу характеристик источников выброса пользователь видит перед собой примерно такой заголовок : *"Харьков, промплощадка АБЗ, источник 10"*. Если наименования населенных пунктов и промплощадок не введены, то в заголовке таблицы выводятся их коды. Если физический смысл величины, вводимой в ячейку, зависит от содержимого другой ячейки, то наименование ячейки содержит дробную черту, а ярлычок подсказки, который появляется при вхождении в ячейку, и подсказка, выводимая в строке состояния, поясняют, какую именно величину надо ввести.

Сделанные поправки в строке следует сохранить щелчком по кнопке навигатора *"Сохранить изменения"* либо отменить щелчком по кнопке *"Отменить изменения"*. Возможно также сохранить изменения во всей таблице, выбрав пункт меню *"Объект | Сохранить"*.

Программа ЭОЛ+ выполняет предварительный синтаксический контроль вводимых данных перед тем, как поместить их в базу. Для более тщательной проверки данных используется специальная процедура контроля при расчете.

#### <span id="page-11-0"></span>**4.1. Географическая привязка и метеоусловия**

Сетка таблицы географической привязки и метеоусловий становится видимой сразу после создания нового объекта или открытия существующего. При создании нового объекта эта сетка содержит одну строку. Первая ячейка этой сетки - код города - является ключевым полем для таблицы промплощадок, таблицы источников выброса, таблицы состава и характеристик выброса и таблицы фоновых концентраций, поэтому при ее редактировании необходимо следить, чтобы этот код был уникальным.

Обязательным является заполнение поля, характеризующего поворот городской системы координат относительно глобальной (если этот угол отличается от нуля), а также полей, характеризующих значения средней температуры самого жаркого и самого холодного месяцев, предельной скорости ветра и регионального коэффициента стратификации атмосферы. Поля, характеризующие процентное распределение повторяемости направлений ветра по румбам (розу ветров) для данной местности надо заполнять только тогда, когда необходимо построение расчетной санитарно-защитной зоны.

## <span id="page-11-1"></span>**4.2. Описание промплощадок**

Заполнение и редактирование сетки промплощадок происходит следующим образом.

Сетка промплощадок для вновь созданного объекта содержит одну строку. Первая ячейка этой строки - код промплощадки - является ключевым полем для таблицы источников выброса и таблицы состава и характеристик выброса. Поэтому при редактировании необходимо следить за тем, чтобы код промплощадки был уникальным.

В ряде случаев координаты источников выброса задаются в заводской системе координат. При этом необходимо заполнить поля, характеризующие начало координат промплощадки и угол поворота заводской системы координат относительно городской. Если координаты источников задаются в городской системе координат, эти поля могут быть пустыми или содержать нулевые значения.

## <span id="page-11-2"></span>**4.3. Перечень загрязняющих веществ**

Программа ЭОЛ+ содержит базу нормативно-справочной информации по загрязняющим веществам и группам суммации. Однако пользование этой базой в "чистом" виде было бы затруднено в связи с большим количеством веществ, описанных в ней, и избыточной информацией. В то же время при описании объекта приходится иметь дело с небольшим перечнем веществ, которые принципиально может выбрасывать предприятие.

Для ускорения работы с базой загрязняющих веществ служит сетка перечня загрязняющих веществ. Ключевых полей эта сетка не имеет. Поля этой сетки могут заполняться автоматически.

Для автоматического заполнения полей каждой строки необходимо дважды щелкнуть левой кнопкой мыши по ячейке в колонках *"Код вещества", "Вещество"* или *"ПДК"*. Появится диалоговое окно *"Поиск вещества"*, содержащее список веществ, комбинированный список со строкой редактирования для поиска требуемого вещества по наименованию или коду и кнопку *<Поиск>*. Наименование (полное или неполное) или код вещества необходимо ввести в строку редактирования комбинированного списка и щелкнуть по кнопке *<Поиск>*. Если в строке редактирования содержатся только цифры, происходит поиск по коду, в противном случае поиск выполняется по наименованию. В результате поиска указатель списка будет установлен на строку с наименованием, ближайшим к введенному.

В случае необходимости поиск можно повторить с любого места в списке. По достижении конца списка появляется сообщение об этом с предложением продолжить поиск с начала списка. Результат поиска можно уточнить, перемещая указатель списка. Для передачи данных в ячейки сетки следует щелкнуть по кнопке ОК. При этом диалоговое окно исчезает, а ячейки *"Код вещества", "Вещество" и "ПДК"* заполняются соответствующими значениями из базы данных.

Для правильного поиска по наименованию и автоматического заполнения ячейки *"Вещество"* предварительно должен быть установлен язык формирования документов (см. Установки).

Ячейка *"Коэффициент упорядоченного оседания"* должна корректироваться вручную. По умолчанию в ней проставляется значение коэффициента, равное единице.

## <span id="page-12-0"></span>**4.4 Группы суммации**

Сетка групп суммации заполняется автоматически при вхождении в нее. Эта сетка не имеет ключевых полей. Программа ЭОЛ+ анализирует перечень загрязняющих веществ, выбрасываемых предприятием, сопоставляет его с перечнем групп суммации, входящим в базу нормативно-справочной информации и на основании этого объединяет вещества однонаправленного действия в группы.

Необходимые сведения о группах можно получить, дважды щелкнув левой кнопкой мыши по любому из полей таблицы. При этом появляется диалоговое окно *"Группы суммации"*, в котором отображаются код группы, ее состав и коэффициент потенцирования. Пользуясь этим диалоговым окном сетку групп суммации можно заполнять и вручную. Для этого необходимо создать в

сетке пустую строку при помощи кнопки навигатора *"Добавить запись",* затем дважды щелкнуть левой кнопкой мыши по любой ячейке этой строки. При появлении диалогового окна *"Группы суммации"* следует выбрать требуемый код группы, ориентируясь на статический список состава и щелкнуть по кнопке ОК - строка сетки будет заполнена автоматически. Остается сохранить изменения, щелкнув по кнопке навигатора *"Сохранить изменения"*.

#### <span id="page-13-0"></span>**4.5. Фоновые концентрации**

Сетка фоновых концентраций содержит данные о концентрациях загрязняющих веществ, не создаваемых исследуемым предприятием. Первая ячейка этой сетки - код города- является ключевым полем. Если при расчете загрязнения воздуха должны учитываться фоновые концентрации, то обязательному заполнению подлежат три ячейки сетки: код вредного вещества, вариант задания фона и значение фоновой концентрации. Первые две ячейки могут заполняться или редактироваться автоматически.

Для автоматического заполнения ячейки *"Код вещества"* необходимо дважды щелкнуть по ней левой кнопкой мыши. Появится диалоговое окно *"Вещества"*, содержащее список веществ и строку редактирования для организации поиска. Список содержит только наименования веществ, вошедших в таблицу *"Перечень веществ"*.Если этот список невелик, то можно просто отметить в нем требуемое вещество и щелкнуть по кнопке ОК. Если список, напротив, обширен, то для быстрого поиска следует ввести в строку редактирования наименование требуемого вещества и нажать на клавишу ENTER. После щелчка по кнопке ОК код вещества будет передан в ячейку сетки. Те же действия следует предпринять для автоматического редактирования ячейки.

Для автоматического заполнения или редактирования ячейки *"Вариант задания фона"* необходимо дважды щелкнуть по ней левой кнопкой мыши. При этом появляется диалоговое окно *"Вариант задания фона"*. С помощью радиогруппы кнопок следует выбрать вариант задания фона и щелкнуть по кнопке ОК. Код варианта задания фона будет занесен в соответствующую ячейку.

<span id="page-13-1"></span>После заполнения ячеек строки следует щелкнуть по кнопке навигатора *"Сохранить изменения".*

#### **4.6. Источники выброса**

Сетка характеристик источников выброса для вновь созданного объекта содержит одну строку. Количество строк сетки равно количеству источников выброса, находящихся на соответствующей промплощадке. Необходимое количество строк создается при помощи кнопок навигатора *"Добавить запись"* и *"Удалить запись"*.

Каждая строка заполняется следующим образом: В ячейку *"Код источника"* вносится код источника, являющийся ключевым для таблицы характеристик выброса. Поэтому необходимо следить за уникальностью этого кода. Ячейка *"Код модели"* должна содержать число 444 для точечного источника с круглым устьем, 666 для точечного источника с прямоугольным устьем или 555 для линейного источника. Для плоскостного источника в этой ячейке проставляется значение острого угла, составляемого длинной стороной источника с осью ОХ системы, в которой заданы координаты источника (заводской, городской или глобальной). Для автоматического заполнения или редактирования этой ячейки необходимо дважды щелкнуть по ней левой кнопкой мыши. Появится диалоговое окно *"Модель источника",* содержащая радио-группу кнопок и строку редактирования для введения величины упомянутого угла.

Необходимо выбрать нужную модель, щелкнув по соответствующей кнопке. Если выбрана модель плоскостного источника, необходимо также ввести значение угла поворота источника. По умолчанию это значение равно 0. После выбора модели следует щелкнуть по кнопке ОК - код модели будет передан в ячейку.

В зависимости от модели источника остальные ячейки заполняются поразному. Данные в одной и той же ячейке могут иметь разный физический смысл. Заполнение ячеек в этой таблице выглядит так:

Ячейка *"Коэффициент рельефа"* для всех типов источников должна содержать значение коэффициента рельефа. Заполнение этой ячейки обязательно, нулевое значение недопустимо.

Ячейки *"Х начала"* и *"Y начала"* для точечных и плоскостных источников должны содержать координаты центра симметрии. Для линейных источников эти ячейки должны содержать координаты начала линейного источника.

Ячейки *"Х конца"* и *"Y конца"* для точечного источника с круглым устьем игнорируются и могут содержать любое значение или быть пустыми. Для точечного источника с прямоугольным устьем эти ячейки должны содержать длину и ширину устья, соответственно. Для плоскостного источника в этих ячейках проставляется длина и ширина источника, соответственно.

Ячейка *"Высота источника"* для всех типов источников содержит значение высоты источника.

Ячейка *"Диаметр/Скорость"* для точечных источников с круглым устьем и плоскостных источников, содержащих совокупность точечных, содержит значение диаметра устья. Для точечных источников с прямоугольным устьем эта ячейка игнорируется. Для линейных источников в этой ячейке должно быть значение скорости выхода пылегазовоздушной смеси (ПГВС). Для плоскостных источников типа пруда-отстойника при любой зависимости мощности выброса от скорости ветра эта ячейка должна содержать нулевое значение или быть пустой.

Ячейка *"Расход ПГВС"* для точечных источников, линейных источников и плоскостных источников, содержащих совокупность точечных, содержит значение расхода пылегазовоздушной смеси. Для плоскостных источников типа пруда-отстойника при любой зависимости мощности выброса от скорости ветра эта ячейка должна содержать нулевое значение или быть пустой.

Ячейка *"Температура ПГВС"* для всех типов источников содержит значение температуры выбрасываемой ПГВС.

Ячейка *"Класс опасности"* содержит код класса опасности по СН-245-71. Эта ячейка может заполняться или редактироваться автоматически. Для этого необходимо дважды щелкнуть по ней левой кнопкой мыши. Появится диалоговое окно *"Класс опасности"*, содержащее радио-группу кнопок. Следует щелчком по соответствующей кнопке выбрать нужный класс опасности и щелкнуть по кнопке ОК - выбранный код будет передан в ячейку.

<span id="page-15-0"></span>После заполнения или редактирования строки следует сохранить изменения щелчком по кнопке навигатора *"Сохранить изменения".*

#### **4.7.Состав и характеристики выброса**

Сетка таблицы состава и характеристик выброса для вновь созданного объекта содержит одну строку. Количество строк в сетке равно количеству веществ, выбрасываемых источником. Нужное количество строк создается при помощи кнопок навигатора *"Добавить запись"* и *"Удалить запись"*. Каждая строка заполняется следующим образом.

В ячейку *"Код вещества"* вводится код вещества, выбрасываемого источником. Эта ячейка может заполняться и редактироваться автоматически путем двойного щелчка левой кнопкой мыши (так же, как заполняется аналогичная ячейка в таблице фоновых концентраций). При автоматическом заполнении этой ячейки одновременно заполняется ячейка *"Коэффициент упорядоченного оседания"*.

#### **5. Ввод задания на расчет**

#### <span id="page-15-1"></span>**5.1. Условия расчета**

<span id="page-15-2"></span>Общие условия расчета задаются при выборе ярлычка *"Задание на расчет".* При этом появляется сетка таблицы *"Задание на расчет"*. Первое поле таблицы *"Код города*" заполняется программой ЭОЛ+. Остальные ячейки таблицы заполняются по мере необходимости.

Для учета фоновых концентраций при расчете ячейка *"Фон"* должна содержать единицу. При нулевом значении или пустой ячейке расчет выполняется без учета фона.

Ячейка *"Количество вкладов"* содержит количество источников (до 5), вносящих наибольший вклад в загрязнение расчетной точки. По умолчанию это количество равно 5. Если источников меньше 5, количество вкладов принимается по фактическому количеству источников.

Ячейка *"Максимальные концентрации"* определяет количество точек наибольших концентраций, приводимых в выходных документах. По умолчанию это значение равно 10.

Ячейки *"Скорость ветра 1"* ... *"Скорость ветра 5"* и *"Скорость в долях 1"* - *"Скорость в долях 5"* содержат значения скорости ветра, для которых выполняется расчет, соответственно, в метрах в секунду и долях средневзвешенной опасной скорости. Если эти ячейки не заполняются программа ЭОЛ+ по умолчанию использует следующие значения: 0,5 м/с (штиль), половину средневзвешенной опасной скорости, средневзвешенную опасную скорость и полторы средневзвешенные опасные скорости.

Ячейка *"Шаг"* содержит величину шага поиска опасного направления ветра. Если эта ячейка не заполняется, то по умолчанию шаг поиска принимается равным 10 градусов. Если необходимо выполнить расчет при фиксированном направлении ветра, эту ячейку можно не заполнять, так как значение в ней игнорируется.

Ячейка *"Расчет при направлении"* служит для задания одного фиксированного направления ветра, при котором производится расчет. Направление задается в градусах относительно оси ОХ. Если эту ячейку оставить пустой, то программа ЭОЛ+ сама производит поиск опасного направления ветра (адаптивный или перебором направлений по полному кругу.

## <span id="page-16-0"></span>**5.2. Промплощадки для расчета**

При щелчке по ярлычку *"Промплощадки для расчета"* появляются два списка промплощадок и две кнопки для добавления и удаления элементов списка. Левый список содержит полный перечень промплощадок данного объекта, а правый список содержит список промплощадок, учитываемых при расчете.

Для выбора промплощадок, учитываемых при расчете, необходимо отметить их в левом списке и щелкнуть по кнопке --> (стрелка вправо). Отмеченные промплощадки появятся в правом списке. Для удаления промплощадок из правого списка необходимо отметить их и щелкнуть по кнопке <-- (стрелка влево). Оба списка поддерживают множественный выбор.

#### <span id="page-16-1"></span>**5.3. Вещества для расчета**

При щелчке по ярлычку *"Вещества для расчета"* появляются два списка веществ и две кнопки для добавления и удаления элементов списка. Левый список содержит полный перечень веществ, выбрасываемых предприятием, а правый список содержит список веществ, учитываемых при расчете.

Для выбора веществ, учитываемых при расчете, необходимо отметить их в левом списке и щелкнуть по кнопке --> (стрелка вправо). Отмеченные вещества появятся в правом списке. Для удаления веществ из правого списка необходимо отметить их и щелкнуть по кнопке <-- (стрелка влево). Оба списка поддерживают множественный выбор.

## <span id="page-16-2"></span>**5.4. Группы суммации**

При щелчке по ярлычку *"Группы суммации для расчета"* появляются два списка кодов групп суммации и две кнопки для добавления и удаления элементов списка. Левый список содержит полный перечень кодов групп, образуемых веществами, выбрасываемыми предприятием, а правый список содержит список кодов групп, учитываемых при расчете.

Для выбора групп, учитываемых при расчете, необходимо отметить их в левом списке и щелкнуть по кнопке --> (стрелка вправо). Отмеченные группы появятся в правом списке. Для удаления групп из правого списка необходимо <span id="page-17-0"></span>отметить их и щелкнуть по кнопке <-- (стрелка влево). Оба списка поддерживают множественный выбор.

#### **5.5. Расчетные площадки**

Для расчета концентраций загрязняющих веществ выбирается некая прямоугольная территория, размеры которой определяются, исходя из максимальной высоты источника выброса. Эта территория называется расчетной площадкой.

На расчетной площадке как правило задается множество точек, в которых требуется рассчитать концентрации загрязняющих веществ. Предполагается, что эти точки расположены с равномерным шагом по обеим координатам расчетной площадки, как бы в местах пересечения линий воображаемой прямоугольной сетки. Эти точки так и называют узлами расчетной сетки.

Таким образом, для задания расчетной площадки и расчетной сетки необходимо задать координаты центра симметрии расчетной площадки, ее длину и ширину, шаг расчетной сетки по обеим координатам и угол поворота расчетной площадки, если ее стороны не параллельны осям основной системы координат.

Эти величины вводятся в ячейки сетки, аналогичной сеткам входных данных и условий расчета. Для заполнения и редактирования этой сетки необходимо выбрать щелкнуть по ярлычку *"Расчетные площадки"*. Для вновь созданного объекта сетка расчетных площадок имеет одну строку. Необходимо создать строки по числу расчетных площадок при помощи кнопок навигатора *"Добавить запись"* и "*Удалить запись"* и заполнить ячейки сетки. Все ячейки подлежат обязательному заполнению.

Ячейка *"Код площадки"* содержит ненулевой код расчетной площадки. Он используется при просмотре результатов расчета и формировании выходных документов, поэтому должен быть уникальным. Код расчетной площадки также не должен быть равным нулю, т.к. отдельно заданные расчетные точки условно объединяются в нулевую расчетную площадку.

Длина и ширина расчетной площадки могут быть равны нулю, при этом рассчитывается концентрация в одной точке, совпадающей с центром расчетной площадки. Такой способ задания отдельных расчетных точек был принят в версиях программы ЭОЛ для ДОС и сохранен в программе ЭОЛ+ для совместимости.

Шаг расчетной сетки по осям X и Y должен быть ненулевым. Обычно шаг по обеим осям принимается одинаковым и определяется в зависимости от класса опасности источников, однако возможно введение разного шага по осям X и Y. Рекомендуется выбирать шаг расчетной сетки так, чтобы сторона расчетной площадки разбивалась не менее, чем на 10 частей, в противном случае точность расчета будет недостаточна.

Ячейка *"Признак зоны"* содержит характеристику расчетной площадки как рабочей, селитебной или курортной зоны.

После заполнения строки таблицы следует щелкнуть по кнопке навигатора *"Сохранить изменения"*.